# Konfigurationsbeispiel für Catalyst Switches für Microsoft-Netzwerk-Lastenausgleich Ī

## Inhalt

**Einführung Voraussetzungen** Anforderungen Verwendete Komponenten Hintergrundinformationen Unicast-Modus Multicast-Modus IGMP-Modus **Einsprüche Konfigurieren** Netzwerkdiagramm Konfiguration für Multicast-Modus Konfiguration für IGMP-Modus Überprüfen Überprüfung des Multicast-Modus IGMP-Modusüberprüfung Fehlerbehebung

# Einführung

In diesem Dokument wird beschrieben, wie die Cisco Catalyst Switches für die Interaktion mit dem Microsoft Network Load Balancing (NLB) konfiguriert werden.

## Voraussetzungen

### Anforderungen

Für dieses Dokument bestehen keine speziellen Anforderungen.

#### Verwendete Komponenten

Die Informationen in diesem Dokument basieren auf den folgenden Software- und Hardwareversionen:

- $\bullet$  Cisco Catalyst Switches der Serie 6500 mit Supervisor Engine 2T (Sup2T) mit Cisco IOS $^\circledR$ Software Version 15.1(1)SY1
- Cisco Catalyst Switches der Serie 4948 mit Cisco IOS Software Version 15.0(2)SG7

• Microsoft Windows-Server

Hinweis: Weitere Informationen zur Aktivierung dieser Funktionen auf anderen Cisco Plattformen finden Sie im entsprechenden Konfigurationsleitfaden.

Die Informationen in diesem Dokument wurden von den Geräten in einer bestimmten Laborumgebung erstellt. Alle in diesem Dokument verwendeten Geräte haben mit einer leeren (Standard-)Konfiguration begonnen. Wenn Ihr Netzwerk in Betrieb ist, stellen Sie sicher, dass Sie die potenziellen Auswirkungen eines Befehls verstehen.

## Hintergrundinformationen

Die NLB-Technologie kann verwendet werden, um Client-Anfragen auf mehrere Server zu verteilen. Um sicherzustellen, dass die Clients immer akzeptable Leistungswerte erzielen, bietet Microsoft Windows NLB die Möglichkeit, zusätzliche Server hinzuzufügen, sodass Sie Stateless-Anwendungen, wie IIS-basierte Webserver, bei zunehmender Client-Auslastung skalieren können. Darüber hinaus werden Ausfallzeiten reduziert, die durch Server mit Fehlfunktion verursacht werden.

Microsoft Windows NLB ist eine Clustering-Technologie, die als Teil aller Windows 2000 Serverund Windows 2003 Server-Betriebssysteme angeboten wird. Sie stellt eine einzelne virtuelle IP-Adresse für alle Clients als Ziel-IP-Adresse für den gesamten Cluster bereit.

Sie können NLB für die Verwendung in einem der folgenden drei Modi konfigurieren:

- Unicast-Modus
- Multicast-Modus
- Internet Group Management Protocol (IGMP)-Modus

#### Unicast-Modus

Im Folgenden finden Sie einige Hinweise zur Verwendung von NLB im Unicast-Modus:

- Im Unicast-Modus ersetzt NLB die tatsächliche MAC-Adresse (Media Access Control) jedes Servers im Cluster durch eine gemeinsame NLB-MAC-Adresse. Wenn alle Server im Cluster über dieselbe MAC-Adresse verfügen, werden alle an diese Adresse weitergeleiteten Pakete an alle Mitglieder im Cluster gesendet. Der NLB erstellt eine fiktive MAC-Adresse und weist sie jedem Server im NLB-Cluster zu. Der NLB weist jedem NLB-Server eine andere fiktive MAC-Adresse zu, die auf der Host-ID des Mitglieds basiert. Diese Adresse wird im Ethernet-Frame-Header angezeigt.
- Die MAC-Adresse wird im ARP-Header (Address Resolution Protocol) und nicht im Ethernet-Header verwendet. Der Switch verwendet die MAC-Adresse im Ethernet-Header, nicht im ARP-Header. Dies verursacht ein Problem, wenn ein Paket an den NLB-Cluster gesendet wird, dessen Ziel-MAC-Adresse als MAC-Adresse des Clusters 00-bf-ac-10-00-01 lautet. Der Switch zeigt die Tabelle "Content Addressable Memory (CAM)" für die MAC-Adresse 00-bfac-10-00-01 an. Da kein Port mit der MAC-Adresse 00-bf-ac-10-00-01 des NLB-Clusters registriert ist, wird der Frame an alle Switch-Ports geliefert. Dies führt zu Unicast-Überflutungen. Um Überschwemmungen zu vermeiden, empfiehlt Cisco die Verwendung

eines dedizierten VLAN für die NLB, sodass die Überflutung eingeschränkt wird.

#### Multicast-Modus

Im Folgenden finden Sie einige Hinweise zur Verwendung des NLB im Multicast-Modus:

- Im Multicast-Modus klickt der Systemadministrator auf die Multicast-Schaltfläche in der Microsoft NLB-Konfigurations-GUI. Diese Auswahl weist die Cluster-Mitglieder an, mithilfe einer Multicast-MAC-Adresse wie 0300.5e01.0101 auf die ARPs für ihre virtuelle Adresse zu antworten.
- Der ARP-Prozess ist für Multicast-MAC-Adressen nicht abgeschlossen (dies bricht RFC 1812). Eine statische MAC-Adresse ist erforderlich, um den Cluster außerhalb des lokalen Subnetzes zu erreichen.
- Die virtuelle IP-Adresse lautet 10.100.1.99, die Multicast-MAC-Adresse 0300.5e01.0101. Geben Sie diesen Befehl ein, um die ARP-Tabelle statisch einzutragen:

**arp 10.100.1.99 0300.5e01.0101**

Da die eingehenden Pakete über eine Unicast-Ziel-IP-Adresse und eine Multicast-Ziel-MAC-● Adresse verfügen, ignoriert das Cisco Gerät diesen Eintrag und die Unicast-Flut jedes clustergebundenen Pakets. Um diese Überflutung zu vermeiden, fügen Sie einen Eintrag für eine statische MAC-Adresstabelle ein, um die Cluster-gebundenen Pakete in der Hardware umzuschalten:

**mac address-table static 0300.5e01.0101 vlan 200 interface TenGigabitEthernet1/4 TenGigabitEthernet1/5**

Hinweis: Wenn Sie eine MAC-Adresse statisch mehreren Ports zuordnen, wird sie nur von der Software auf dem Cisco Catalyst Switch der Serie 4500 unterstützt. Die Verwendung dieser Konfiguration auf dem Switch der Catalyst Serie 4500 kann außerdem zu einer hohen CPU-Belastung führen. Um dieses Problem zu vermeiden, können Sie den NLB zu einem bestimmten VLAN isolieren, nur die statischen ARP-Einträge hinzufügen und das Flooding auf diesem VLAN zulassen.

#### IGMP-Modus

Im Folgenden finden Sie einige Hinweise zur Verwendung von NLB im IGMP-Modus:

Die Verwendung von NLB im IGMP-Modus erfordert die geringste Anzahl manueller ●Konfigurationen. Die virtuelle MAC-Adresse fällt in den Bereich der Internet Assigned Numbers Authority (IANA) und beginnt mit 0100.5exx.xxxx. Da die MAC-Adresse nun den IANA-Spezifikationen entspricht, können die Cisco Switches die MAC-Adresse dynamisch mithilfe von IGMP-Snooping programmieren. Damit ist es nicht mehr erforderlich, die MAC-Adresse manuell in die Port-Maps zu programmieren, die im Multicast-Modus erforderlich sind, um Überflutungen zum VLAN zu verhindern.

- Das IGMP-Snooping programmiert die virtuelle MAC-Adresse für Sie, sobald der Switch einen Mitgliedschaftsbericht von einem Mitglied im Cluster erhält. Ein Mrouter-Port muss auch für das NLB-VLAN programmiert werden, wobei entweder Protocol Independent Multicast (PIM) oder die IGMP Querier-Funktion verwendet werden.
- Da die virtuelle IP-Adresse eine Multicast-MAC-Adresse verwendet, ist sie außerhalb des lokalen Subnetzes nicht erreichbar. Um dies zu erreichen, müssen Sie auf jedem Gerät einen statischen ARP-Eintrag mit einer Layer 3 (L3)-Schnittstelle im Cluster-VLAN konfigurieren. Gehen Sie wie bei Multicast-Modus vor. Wenn die virtuelle IP-Adresse beispielsweise 10.100.1.99 lautet und die Multicast-MAC-Adresse 0100.5e01.0101 lautet, geben Sie mit diesem Befehl die ARP-Tabelle statisch ein:

**arp 10.100.1.99 0100.5e01.0101**

#### Einsprüche

Beachten Sie bei der Verwendung von NLB im IGMP-Modus folgende wichtige Hinweise:

- Wie in der Cisco Bug-ID <u>[CSCsw72680](https://tools.cisco.com/bugsearch/bug/CSCsw72680)</u> nachverfolgt, können Sie PIM auf der NLB VLAN Switch Virtual Interface (SVI) mit bestimmten Codeversionen nicht verwenden. Sehen Sie sich die Fehlerdetails für die Code-Versionen an, die dieses Problem beheben, oder verwenden Sie die IGMP Snooping Querier-Funktion.
- Wie im Cisco Bug <u>[IDCSCsy62709](https://tools.cisco.com/bugsearch/bug/CSCsy62709)</u> nachverfolgt, werden Pakete für den gesamten Datenverkehr dupliziert, der im IGMP-Modus an die NLB-Server weitergeleitet wird. Sehen Sie sich die Fehlerdetails für die betroffenen Codeversionen an.
- Aufgrund einer Hardware-Einschränkung, die durch die Cisco Bug ID <u>[CSCug49149](https://tools.cisco.com/bugsearch/bug/CSCug49149)</u> nachverfolgt wird, kann der NLB-Datenverkehr nicht über einen verteilten Etherchannel auf derselben 6708-Linecard gesendet werden, wenn der Switch entweder im PFC3B- oder im PFC3C-Modus ausgeführt wird. Der Port-Channel muss verkabelt werden, sodass alle Verbindungen der Mitglieder sich in derselben Weiterleitungs-Engine befinden.

## Konfigurieren

In diesem Abschnitt wird beschrieben, wie Sie NLB für Plattformen der Cisco Catalyst Serien 6500 und 4948 konfigurieren, die im Multicast- oder IGMP-Modus ausgeführt werden.

### Netzwerkdiagramm

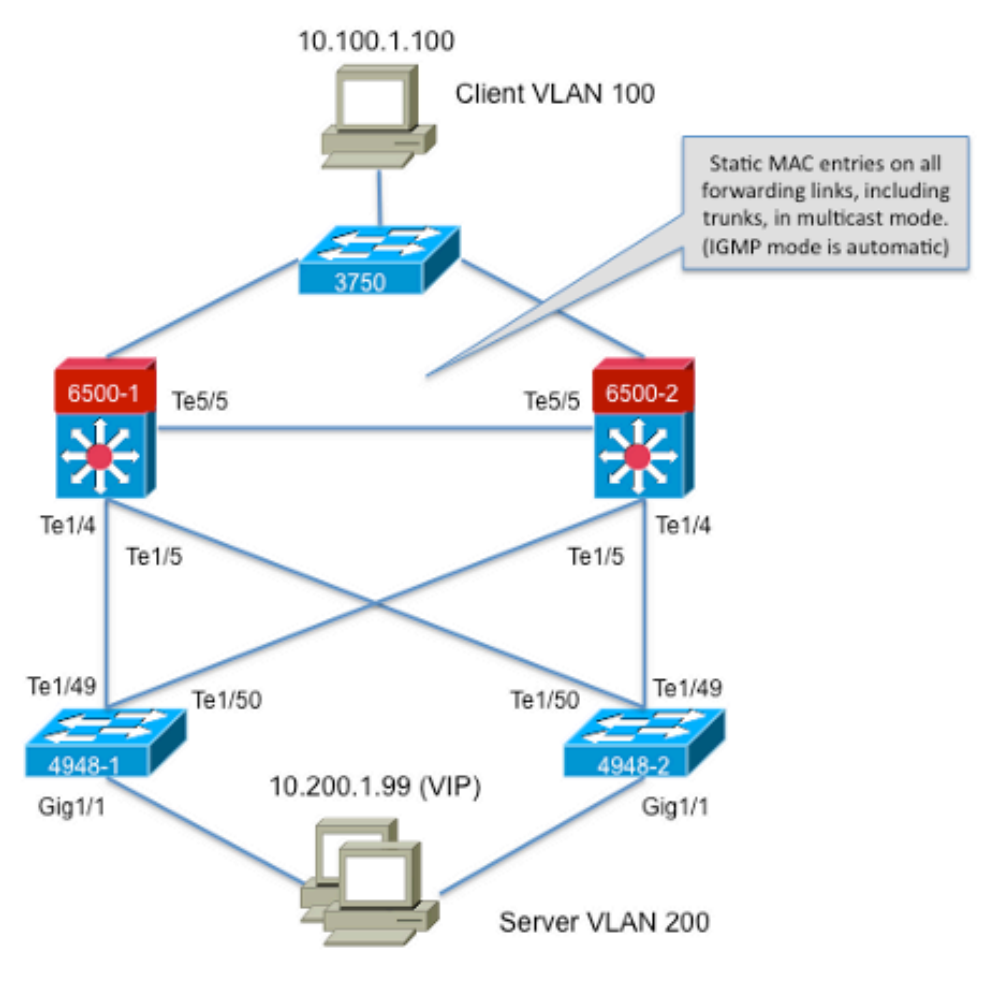

239.1.1.1 (NLB group IP)

#### Konfiguration für Multicast-Modus

In diesem Abschnitt wird beschrieben, wie Sie NLB für Plattformen der Cisco Catalyst Serien 6500 und 4948 konfigurieren, die im Multicast-Modus ausgeführt werden:

```
6500-1#show running-config
Building configuration...
!
hostname 6500-1
!
boot system flash disk0:s2t54-adventerprisek9-mz.SPA.151-1.SY1
!
interface TenGigabitEthernet1/4
switchport
switchport trunk allowed vlan 1,100,200
switchport mode trunk
!
interface TenGigabitEthernet1/5
switchport
switchport trunk allowed vlan 1,100,200
switchport mode trunk
!
interface Vlan100
ip address 10.100.1.1 255.255.255.0
!
! 
interface Vlan200
```

```
ip address 10.200.1.1 255.255.255.0
!
!
arp 10.100.1.88 0300.5e01.0101 ARPA
!
!
mac address-table static 0300.5e01.0101 vlan 200 interface TenGigabitEthernet1/4
TenGigabitEthernet1/5 TenGigabitEthernet5/5
!
end
```
Hier einige wichtige Hinweise zu dieser Konfiguration:

- Der Wert der VLAN100-IP-Adresse der Schnittstelle konfiguriert das Benutzer-VLAN.
- Der Wert **der VLAN200-IP-Adresse der Schnittstelle** konfiguriert das NLB-Cluster-VLAN. Es ist wichtig, dass Sie das Standard-Gateway des Microsoft Servers auf diese Adresse konfigurieren.
- Die ARPA-Datei arp 10.100.1.88 0300.5e01.0101 umfasst alle L3-Schnittstellen im VLAN und ist die virtuelle IP-Adresse der NLB-Cluster-Server.
- Die MAC-Adresstabelle static 0300.5e01.0101 vlan 200 interface erstellt einen statischen MAC-Eintrag für die Port-Zuordnung im Switch für die virtuelle Multicast-MAC-Adresse.

Hinweis: Stellen Sie sicher, dass Sie den Multicast-Modus auf dem NLB-Cluster verwenden. Cisco empfiehlt, keine Multicast-MAC-Adressen zu verwenden, die mit 01 beginnen, da diese einen Konflikt mit der IGMP-Konfiguration aufweisen.

```
4948-1#show running-config
Building configuration...
!
hostname 4948-1
!
boot system bootflash:cat4500-entservices-mz.150-2.SG7
!
interface GigabitEthernet1/1
 switchport access vlan 200
!
interface TenGigabitEthernet1/49
  switchport trunk encapsulation dot1q
  switchport trunk allowed vlan 1,100,200
 switchport mode trunk
!
interface TenGigabitEthernet1/50
 switchport trunk encapsulation dot1q
 switchport trunk allowed vlan 1,100,200
  switchport mode trunk
!
mac address-table static 0300.5e01.0101 vlan 200 interface Gi1/1 Te1/49 Te1/50
!
!
end
```
Hinweis: Die MAC-Adresstabelle static 0300.5e01.0101 vlan 200 interface erstellt im Switch einen statischen Eintrag für die virtuelle Multicast-MAC-Adresse. Beachten Sie, dass alle Trunk-Schnittstellen, die den NLB-Datenverkehr zwischen den Switches übertragen,

hinzugefügt werden müssen. Sobald eine statische MAC-Adresse definiert ist, ist die Überflutung eingeschränkt. Wenn Sie vergessen haben, eine Schnittstelle einzuschließen, wird der NLB-Cluster unterbrochen.

#### Konfiguration für IGMP-Modus

In diesem Abschnitt wird beschrieben, wie Sie NLB für Plattformen der Cisco Catalyst Serien 6500 und 4948 konfigurieren, die im IGMP-Modus ausgeführt werden:

```
6500-1#show running-config
Building configuration...
!
hostname 6500-1
!
boot system flash disk0:s2t54-adventerprisek9-mz.SPA.151-1.SY1
!
ip igmp snooping querier
!
!
vlan configuration 1,100
 no ip igmp snooping querier
! 
vlan configuration 200
ip igmp snooping querier address 10.200.1.1
!
!
interface TenGigabitEthernet1/4
 switchport
 switchport trunk allowed vlan 1,100,200
 switchport mode trunk
!
interface TenGigabitEthernet1/5
 switchport
 switchport trunk allowed vlan 1,100,200
 switchport mode trunk
!
!
interface Vlan100
 ip address 10.100.1.1 255.255.255.0
!
! 
interface Vlan200
 ip address 10.200.1.1 255.255.255.0
!
!
arp 10.100.1.99 0100.5e01.0101 ARPA
!
!
end
```
Hier einige wichtige Hinweise zu dieser Konfiguration:

- Der ip igmp snooping querier aktiviert die Funktion "Snooping Querier".
- Die **ip igmp snooping querier-Adresse 10.200.1.1** konfiguriert den Snooping Querier für das NLB-VLAN.
- Das Benutzer-VLAN ist Schnittstelle Vlan100.
- Das NLB-Cluster-VLAN ist Schnittstelle VLAN200. Es ist wichtig, dass Sie das Standard-Gateway des Microsoft-Servers auf diese Adresse konfigurieren (IP-Adresse 10.200.1.1 255.255.255.0).
- Die ARP 10.100.1.99 0100.5e01.0101 ist die virtuelle IP-Adresse der NLB-Cluster-Server. Das statische ARP muss sich auf allen L3-Schnittstellen im VLAN befinden.

```
4948-1#show running-config
Building configuration...
!
hostname 4948-1
!
boot system bootflash:cat4500-entservices-mz.150-2.SG7
!
interface GigabitEthernet1/1
 switchport access vlan 200
!
interface TenGigabitEthernet1/49
 switchport trunk encapsulation dot1q
 switchport trunk allowed vlan 1,100,200
 switchport mode trunk
!
interface TenGigabitEthernet1/50
 switchport trunk encapsulation dot1q
 switchport trunk allowed vlan 1,100,200
 switchport mode trunk
!
end
```
Hinweis: Es ist nicht erforderlich, statische Einträge zu konfigurieren, da IGMP-Snooping dies in diesem Modus dynamisch tut. Darüber hinaus ist für diesen Modus keine spezielle Konfiguration auf den Downstream-Layer-2-Switches (L2) erforderlich.

# Überprüfen

In diesem Abschnitt überprüfen Sie, ob Ihre Konfiguration ordnungsgemäß funktioniert.

Hinweis: Das [Output Interpreter Tool](https://www.cisco.com/cgi-bin/Support/OutputInterpreter/home.pl) (nur [registrierte](//tools.cisco.com/RPF/register/register.do) Kunden) (OIT) unterstützt bestimmte show-Befehle. Verwenden Sie das OIT, um eine Analyse der Ausgabe des Befehls show anzuzeigen.

### Überprüfung des Multicast-Modus

Geben Sie den Befehl show ip arp ein, um den ARP-Cache anzuzeigen:

6500-1#**show ip arp** Protocol Address Age (min) Hardware Addr Type Interface Internet 10.100.1.99 - 0300.5e01.0101 ARPA

Geben Sie den Befehl show mac address table static ein, um einen statischen und dynamischen Eintrag in der MAC-Adresstabelle anzuzeigen, oder die statischen und dynamischen Einträge in

der MAC-Adresstabelle in einer bestimmten Schnittstelle oder einem VLAN:

6500-1#**show mac address-table static add 0300.5e01.0101**

vlan mac address type learn age ports ----+---------------+-------+-----+------+----------------- 200 0300.5e01.0101 static No - Te1/4 Te1/5 Te5/5

4948-1#**show mac address-table static add 0300.5e01.0101**

Multicast Entries vlan mac address type ports ------+---------------+-------+-------------------- 200 0300.5e01.0101 static Gi1/1,Te1/49,Te1/50

#### IGMP-Modusüberprüfung

Geben Sie den Befehl show ip arp ein, um den ARP-Cache anzuzeigen:

6500-1#**show ip arp**

Protocol Address Age (min) Hardware Addr Type Interface Internet 10.100.1.99 - 0100.5e01.0101 ARPA

Geben Sie den show ip igmp snooping mrouter ein, um den Mrouter-Port anzuzeigen, der von den Abfragen programmiert wird, die vom Upstream-Snooping-Abfrager empfangen wurden:

4948-1#**show ip igmp snooping mrouter**

Vlan ports ---- ----- 200 Te1/49(dynamic)

Geben Sie show mac address table multicast igmp-snooping ein, um die dynamisch hinzugefügte MAC-Adresse anzuzeigen, die vom IGMP-Snooping und den Mitglieds-Ports gelernt wurde:

4948-1#**show mac address-table multicast igmp-snooping**

Multicast Entries vlan mac address type ports ------+---------------+------+------------- 200 0100.5e01.0101 igmp Gi1/1,Te1/49

Geben Sie die show ip igmp snooping groups ein, um die Port-Liste der Cluster-Mitglieder anzuzeigen, die der Multicast-Gruppe beigetreten sind:

4948-1#**show ip igmp snooping groups**

Vlan Group Version Port List ----------------------------------------- 200 239.1.1.1 v2 Gi1/1

### Fehlerbehebung

Für diese Konfiguration sind derzeit keine spezifischen Informationen zur Fehlerbehebung verfügbar.